# **Cross-Domain Development Kit XDK110**  Platform for Application Development

Bosch Connected Devices and Solutions

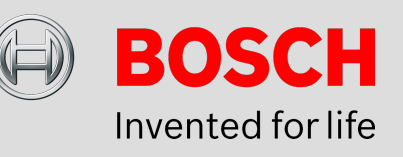

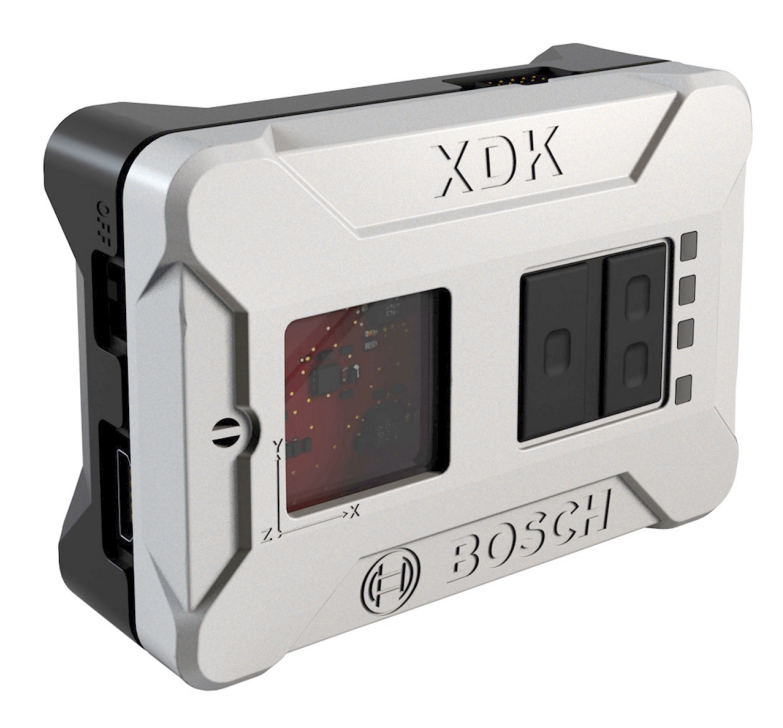

### **XDK110: HTTPS Guide**

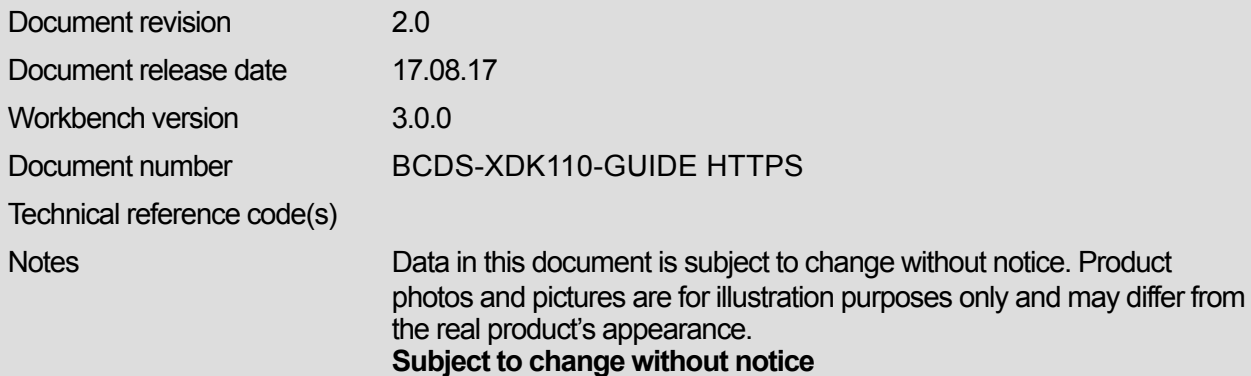

# **XDK HTTPS Guide**

### PLATFORM FOR APPLICATION DEVELOPMENT

HTTPS is a common protocol to securely transfer data and files over a network. Since the XDK does not support HTTPS natively with an own high-level API a HTTPS connection needs to be configured manually. This guide will provide an introduction on how to establish a HTTPS socket connection.

# Table of Contents

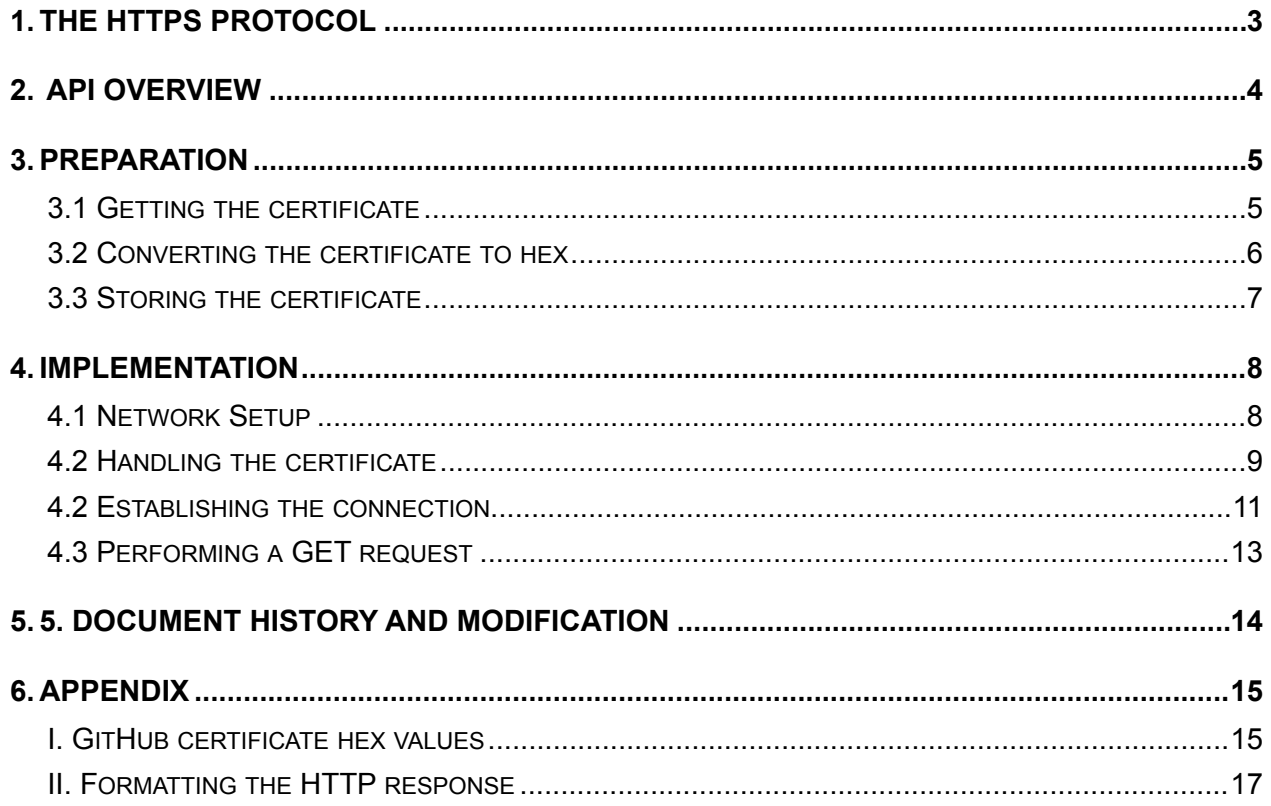

This guide postulates a basic understanding of the XDK and according Workspace. For new users we recommend going through the following guides at [xdk.io/guides](http://xdk.io/guides) first:

- *Workbench Installation*
- *- Workbench First Steps*
- *- XDK Guide FreeRTOS*
- *- XDK Guide Wi-Fi*

Furthermore this guide assumes a basic understanding of the HTTP protocol and its usage. For users that would prefer an introduction to HTTP first, we recommend the following guide:

*- XDK Guide HTTP*

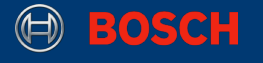

### <span id="page-2-0"></span>**1. The HTTPS Protocol**

HTTPS (HyperText Transfer Protocol Secure) is a data transfer protocol that runs on top of the TCP/IP protocol stack as shown in Picture 1. Regarding the transmission of data, HTTPS uses the same technologies and paradigms as HTTP, but unlike plain HTTP it has an extra layer for encryption.

This additional layer handles digital certificates that are used for authentication via a socket by using the protocols SSL (Secure Socket Layer) or TLS (Transport Layer Security).

The default port for HTTPS is the port 443.

### **Picture 1.** HTTP in the OSI and TCP/IP stack

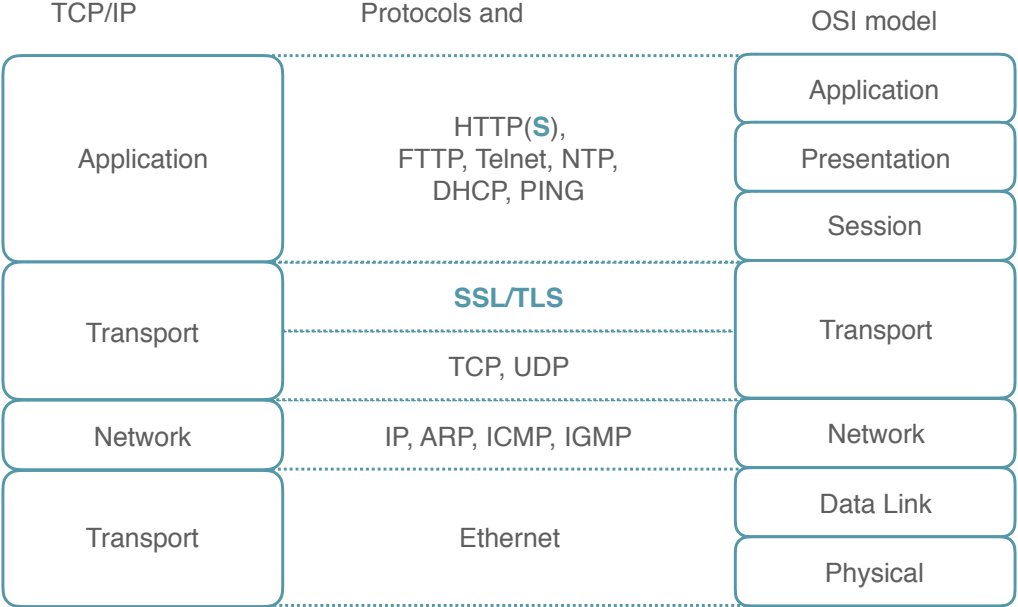

**Note:** The XDK uses version 1.1 of the HTTP protocol ("HTTP/1.1"). The complete specification of this version is available in the form of an RFC document: <https://tools.ietf.org/html/rfc2616>

XDK110 BCDS © Bosch Connected Devices and Solutions GmbH reserves all rights even in the event of industrial property rights. We reserve all rights of disposal such as copying and passing on to third parties. BOSCH and the symbol are registered trademarks of Robert Bosch GmbH, Germany.<br>Note: Specifications within this document are subject to change without notice.

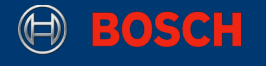

### <span id="page-3-0"></span>**2. API Overview**

In general, it is recommended to develop an application based on the highest API level the XDK framework supports. The opposite will be necessary in this guide, since there is no high level HTTPS API, yet.

<span id="page-3-3"></span>Since the XDK is equipped with a Texas Instruments CC3100 Wi-Fi chip, the XDK comes with the T[I](#page-3-1) Simple Link API<sup>[1](#page-3-1)</sup> that provides a low level access to the chip and also includes some other APIs, like the socket interface, which is necessary for implementing an HTTPS connection. Below, you can find a list of the main functions that will be used in this guide. For a full description please refer to the corresponding API<sup>[2](#page-3-2)</sup>.

<span id="page-3-4"></span>**Table 1.** Socket interface functions (excerpt)

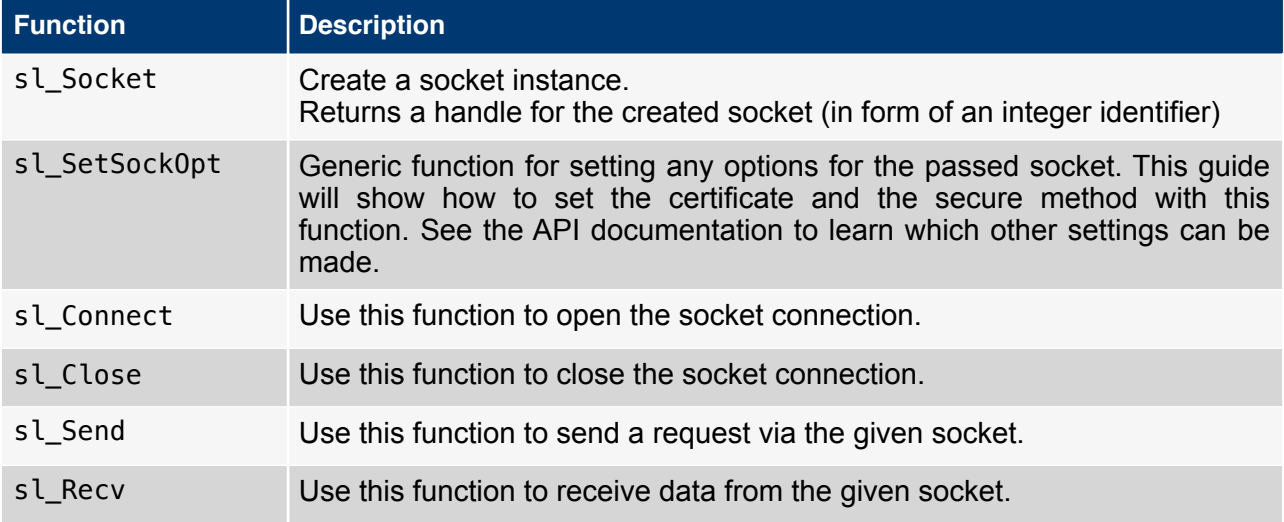

<span id="page-3-1"></span><sup>&</sup>lt;sup>[1](#page-3-3)</sup> http://xdk.bosch-connectivity.com/xdk\_docs/html/group\_ti\_networking.html

<span id="page-3-2"></span><sup>&</sup>lt;sup>2</sup> [http://xdk.bosch-connectivity.com/xdk\\_docs/html/socket\\_8h.html](http://xdk.bosch-connectivity.com/xdk_docs/html/socket_8h.html)

XDK110 BCDS

<sup>©</sup> Bosch Connected Devices and Solutions GmbH reserves all rights even in the event of industrial property rights. We reserve all rights of disposal such as copying and passing on to third parties. BOSCH and the symbol are registered trademarks of Robert Bosch GmbH, Germany.<br>Note: Specifications within this document are subject to change without notice.

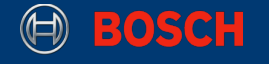

### <span id="page-4-0"></span>**3.Preparation**

<span id="page-4-5"></span><span id="page-4-4"></span>As mentioned above, the difference between HTTP and HTTPS is the authentication layer. The authentication is handled by digital certificates. To use HTTPS, the client needs to have the correct certificate for the requested website. The following steps will show an example on how to download, convert and include the [b](#page-4-2)inary of the GitHub<sup>3</sup> certificate, by using the Mozilla Firefox<sup>[4](#page-4-3)</sup> web browser. The entire project will be based on an empty XdkApplicationTemplate, which can be found in the Welcome-Screen of the XDK-Workbench.

### <span id="page-4-1"></span>**3.1 Getting the certificate**

Open the GitHub website. In your navigation bar you should see a little green lock. Click it and follow the link in the first row of the appearing menu. Now click "More Information". Navigate to the security tab and view the certificate information. In the details tab, you will see the certificate hierarchy. It is possible that the hierarchy might take a moment to appear.

For HTTPS usage, you have to download the root certificate, which is the highest one in the chain. Select the root certificate, which is the "DigiCert High Assurance EV Root CA" certificate in our example and export it to a .cer or .der file, which are the binary data types for certificates.

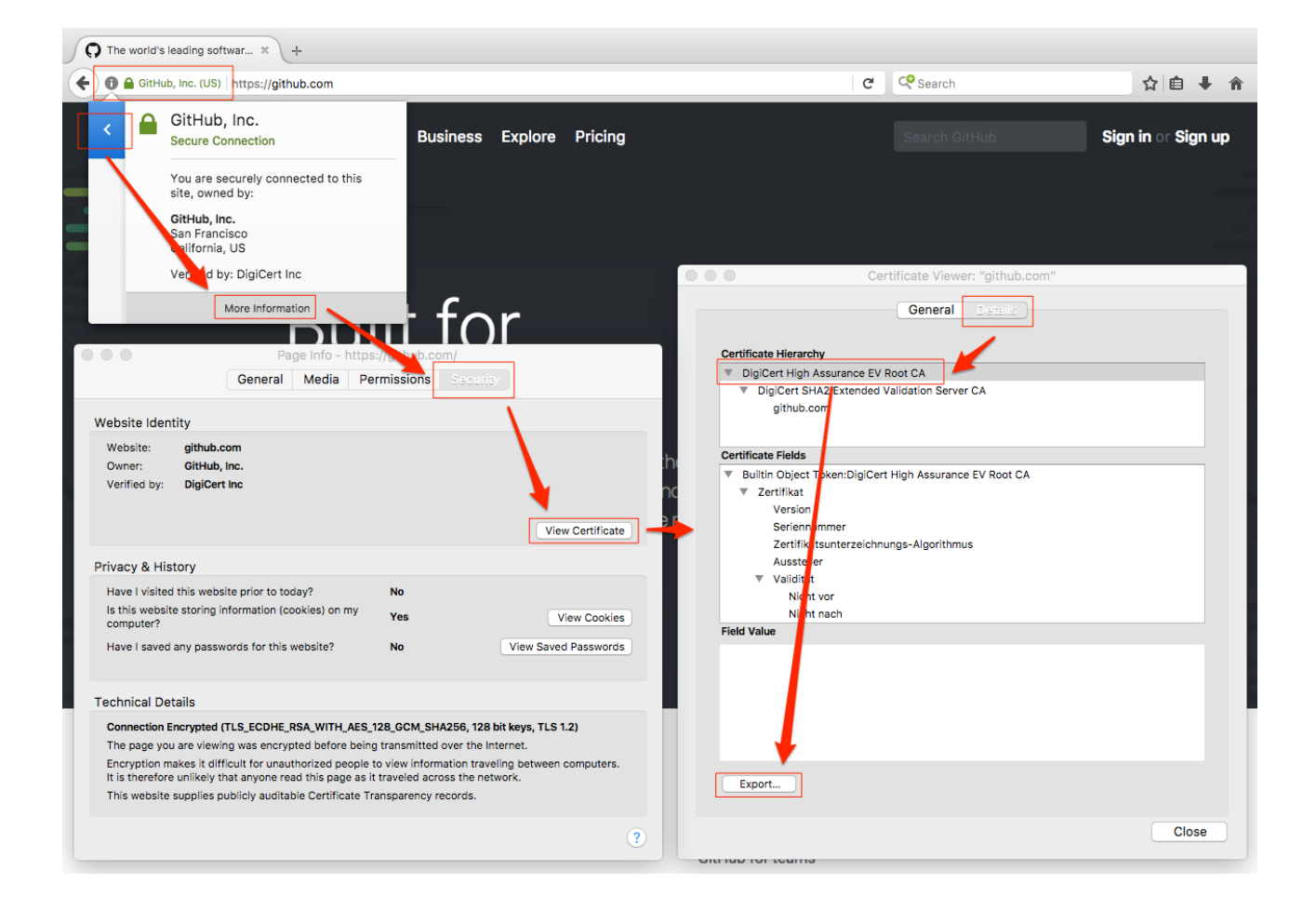

### <span id="page-4-2"></span><sup>3</sup> <https://github.com/>

### <span id="page-4-3"></span>[4](#page-4-5) <https://www.mozilla.org>

XDK110 BCDS

© Bosch Connected Devices and Solutions GmbH reserves all rights even in the event of industrial property rights. We reserve all rights of disposal such as copying and passing on to third parties. BOSCH and the symbol are registered trademarks of Robert Bosch GmbH, Germany.<br>Note: Specifications within this document are subject to change without notice.

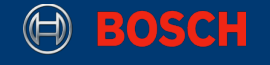

**Picture 2.** Certificate information of a website in Firefox

**Note:** If you are having trouble with the authentication later on, it is most likely that you have downloaded the wrong certificate in this step. If you know the name of the certificate you can also download it immediately at the certificate authorities (CA) website. In the given example, the CA is DigiCert. You can find a list of all their root certificates on [https://www.digicert.com/digicert-root](https://www.digicert.com/digicert-root-certificates.htm)[certificates.htm.](https://www.digicert.com/digicert-root-certificates.htm)

### <span id="page-5-0"></span>**3.2 Converting the certificate to hex**

The downloaded file will have the extension .cer oder .der, but for usage in the XDK application, the easiest way is to convert the file into a hexadecimal format, so it can be copied into a C-array.

For a C-array, the hexadecimal representation must be comma-separated and the numbers must have the leading 0x notation.

The conversion can be done in several ways. The easiest way to convert the certificate is to use the command line tool xxd that is by default available on Linux and Mac operating systems. The output of this command is directly usable C code.

**Code 1.** Convert Binary to Hex with xxd

```
xxd -i path/to/the/file.cer
```
If you don't have a Bash Shell, you can also use multiple different online tools or programs. An easy online tool is this [File to hexadecimal converter](http://tomeko.net/online_tools/file_to_hex.php?lang=en)<sup>[5](#page-5-1)</sup> because you can directly upload a file and get a C-formatted response.

**Picture 3.** Converting the certificate to hex

# <span id="page-5-2"></span>File to hexadecimal converter

Client-side (iavascript, no data is sent to server) file to hexadecimal code conversion. Be careful with files > 1 MB (possible high resource consumption, e.g. Chromium 46 has serious problems when loading few MB of text into textarea, offline tools might be better for large files).

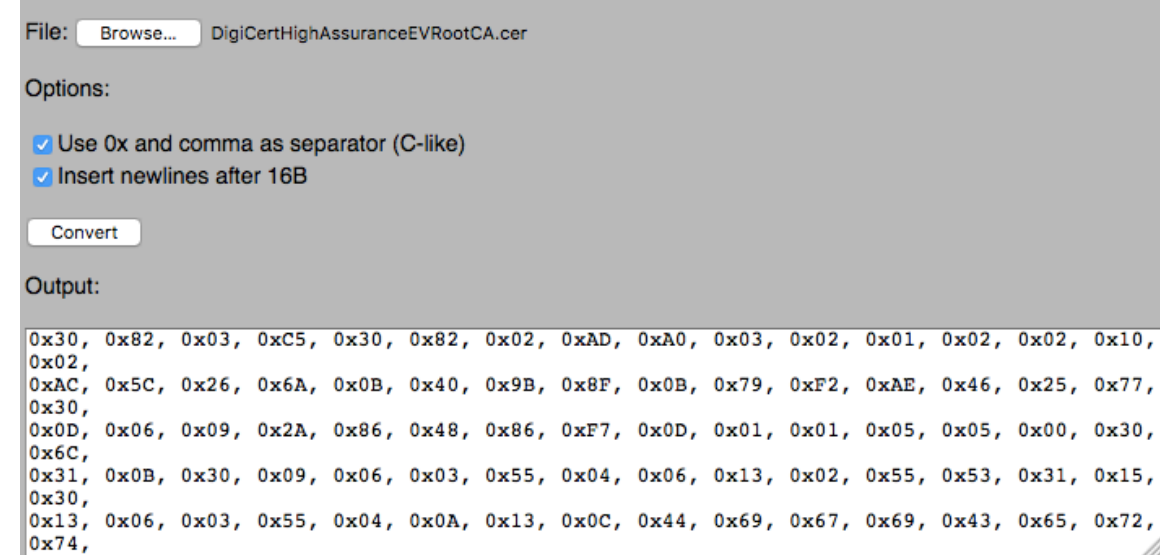

#### <span id="page-5-1"></span>[5](#page-5-2) [http://tomeko.net/online\\_tools/file\\_to\\_hex.php?lang=en](http://tomeko.net/online_tools/file_to_hex.php?lang=en)

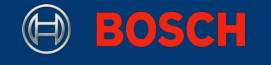

### <span id="page-6-0"></span>**3.3 Storing the certificate**

The metadata of the certificate will be declared at the top of the implementation file. Additionally, the hexadecimal version of the certificate the HTTPS API will require the length and the targets host name as well as a filename. Put the following code at the top in your implementation file:

**Code 2.** Certificate data in the implementation file

```
#define HOST_NAME "github.com"
#define CA_FILE_NAME "digicert.der"
unsigned char digicert root crt[] = { // Place your hex values here. 
     // In case you had trouble with converting the binary, see the actual hex 
     // values of GitHub in the appendix!
}; 
int digicert root crt len = 969;
```
If you are not sure if you have done the bin to hex conversion correctly, you can find the full code example including the correct hex values in the appendix.

**Note:** Depending on the purpose of the application, it might also be useful to store the certificate on an SD card and load it on run time. In this case please see the SdCardExample in the XDK-Workbench.

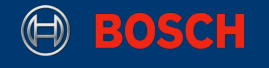

### <span id="page-7-0"></span>**4. Implementation**

The main logic of this guide is based on the functions that are being provided by the Simple Link API. To access them include, the API at the beginning of your implementation file like in Code 3.

**Code 3.** Include Simple Link API

**#include** <simplelink.h>

### <span id="page-7-1"></span>**4.1 Network Setup**

To perform a network request, a client needs a working network connection to the server. The easiest way to achieve this is to connect the XDK to the local network via its Wi-Fi interface. After setting up this link, the XDK can send requests to a locally hosted server, or if the access point is connected to the internet, to any server on the World Wide Web. However, establishing a Wi-Fi connection requires some configuration.

For just the minimal setup required to establish a Wi-Fi connection, a function similar to Code 5 can be used. If this doesn't work out of the box after providing the access point SSID and the password, or a special network setup is required, please refer to the XDK Wi-Fi guide available at [xdk.io/guides](http://xdk.io/guides) for further instructions.

**Note:** The code snippets in this guide contain almost no error handling code in order to keep them short and simple. For real-world projects however, return code validation and error handling are substantial. Information on possible return and error codes can be found in the API documentation: [http://xdk.bosch-connectivity.com/xdk\\_docs/html/modules.html](http://xdk.bosch-connectivity.com/xdk_docs/html/modules.html).

**Code 4.** Additional includes for the network setup

**#include** "BCDS\_WlanConnect.h" **#include** "BCDS\_NetworkConfig.h" **#include** "PAL\_initialize\_ih.h" **#include** "PAL\_socketMonitor\_ih.h"

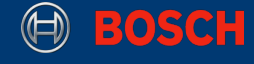

#### **Code 5.** Minimal Network setup

```
void networkSetup(void){ 
     WlanConnect_SSID_T connectSSID = (WlanConnect_SSID_T) "SSID"; 
    WlanConnect PassPhrase T connectPassPhrase = (WlanConnect PassPhrase T)
"PW"; 
    WlanConnect Init();
    NetworkConfig SetIpDhcp(0);
     WlanConnect_WPA(connectSSID, connectPassPhrase, NULL); 
    PAL initialize():
    PAL socketMonitorInit();
} 
void appInitSystem(void* CmdProcessorHandle, uint32_t param2){ 
    if (CmdProcessorHandle == NULL){
         printf("Command processor handle is null \n\r"); 
         assert(false); 
     } 
     BCDS_UNUSED(param2);
     // Consider to schedule the following instructions with a timer to avoid 
 // problems. You could, for example, pack all the steps in one function 
 // and call it within a timer callback:
    networkSetup(); 
}
```
### <span id="page-8-0"></span>**4.2 Handling the certificate**

Each certificate has a valid-from and a valid-until timestamp as can be seen in the screenshot below.

**Picture 4.** Certificate validities

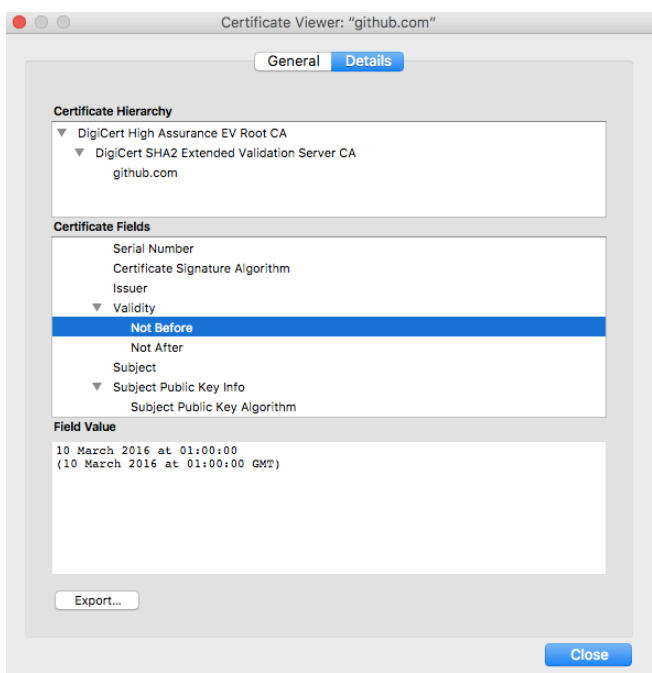

XDK110 BCDS

© Bosch Connected Devices and Solutions GmbH reserves all rights even in the event of industrial property rights. We reserve all rights of disposal such as copying and passing on to third parties. BOSCH and the symbol are registered trademarks of Robert Bosch GmbH, Germany.<br>Note: Specifications within this document are subject to change without notice.

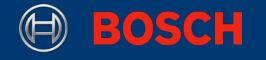

Only in between these two dates will a HTTPS request with this certain certificate be successful. Since the XDK has no internal clock it is necessary to set a date and time. For this purpose, the actual date and time is of low importance, as long as the value is within the valid timeframe. After creating any SlDateTime\_t value, the datetime can be written to the device by using the sl\_DevSetfunction that belongs to the Device Interface<sup>[6](#page-9-0)</sup> of the Simple Link API.

<span id="page-9-1"></span>To use the certificate, it has to be written to the flash memory of the XDK by the usage of the functions sl\_FsOpen, sl\_FsWrite and sl\_FsClose.

**Note:** The maximum size a file writer can handle is 1024 bytes. If your certificate has more than 1024 bytes you need to loop the writing.

The following code shows a simple function that implements the previously described steps. You can call it after your network setup call. As input parameters, you can provide CA\_FILE\_NAME, digicert\_root\_crt and digicert\_root\_crt\_len, which you should have defined at the top of your implementation file.

<span id="page-9-0"></span><sup>[6](#page-9-1)</sup> For further information see http://xdk.bosch-connectivity.com/xdk\_docs/html/group\_device.html

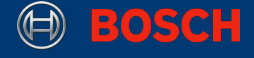

#### **Code 6.** Flashing the certificate

```
// Flash the Certificate BEFORE attempting to connect. 
// I.e. call this function in appInitSystem() before connectServerSecure from 
// Code 8 
void flashCertificate(char *fileName, _u8* data, _u32 length) {
     // For the purpose of readability this code has no error handling. 
     // The simplelink API provides return codes of the type _i32 that can be 
    // checked for the value SL RET CODE OK
      // The datetime is required for certificate validation:
     SlDateTime_t dateTime;
    dateTime.sl_tm_day = (-u32)12;<br>dateTime.sl_tm mon = (-u32)3:
    dateTime.sl_tm_mon =
    dateTime.sl_tm_year = (\_u32)2017;<br>dateTime.sl_tm_hour = (\_u32)0;dateTime.sl_tm_hour = (u32)0;<br>dateTime.sl_tm_min = (u32)0:
 dateTime.sl_tm_min = (_u32)0;
 dateTime.sl_tm_sec = (_u32)0;
     sl_DevSet(
         SL_DEVICE_GENERAL_CONFIGURATION, 
         SL_DEVICE_GENERAL_CONFIGURATION_DATE_TIME, 
        sizeof(SlDateTime_t),
        ( u8 *)(\deltadateTime)
     ); 
     // If a file with the same name already exists, call this first: 
     // sl_FsDel((_u8*) CA_FILE_NAME, 0)
     // The file handle should not be 0 after a file was successfully created:
    i32 fileHandle = 0;
     sl_FsOpen(
         (_u8*) fileName, 
         FS_MODE_OPEN_CREATE(
             1024, _FS_FILE_PUBLIC_WRITE | _FS_FILE_PUBLIC_READ
 ), 
         NULL, 
         &fileHandle
     ); 
       // If the file is longer than 1024 bytes, you need to loop the writing.
       // "length" contains the length of the certificate
       // "writtenLength" contains the amount of actually written bytes.
       i32 writtenLen = sl FsWrite(fileHandle, 0, data, length);
        sl_FsClose(fileHandle, NULL, NULL, 0); 
}
```
### <span id="page-10-0"></span>**4.2 Establishing the connection**

The connection via HTTPS is basically a normal TCP socket with some specific settings to enable the TLS certificate. For general information see the documentation of the Simple Link Socket Interface on [http://xdk.bosch-connectivity.com/xdk\\_docs/html/group\\_\\_socket.html](http://xdk.bosch-connectivity.com/xdk_docs/html/group__socket.html).

In general, a socket can be created by calling  $s\ell$  Socket(). To demand a secure socket, the value SL SEC SOCKET must be passed as the parameter for the protocol. The return value will be an Integer value identifying this socket. Bind it to a variable to use it in the following calls. To bind the certificate to this socket, you can use the sl SetSockOpt() function. Now you can connect to the chosen host by calling sl\_Connect(). After successfully connecting, you can perform your requests until you close your connection with sl Close().

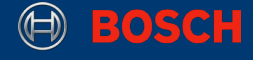

#### **Code 7.** Connect with certificate

```
// Call this function after flashCertificate() in appInitSystem() 
void connectServerSecure(void){ 
    // For the purpose of readability this code has no error handling. 
    // The simplelink API provides return codes of the type _i32 that can be 
   // checked for the value SL RET CODE OK
     // Getting the IP address of HOST_NAME: 
   Ip\_Address_T destAddr = 0;
    PAL_getIpaddress((uint8_t*) HOST_NAME, &destAddr);
   // Creating a Socket (socketHandle \leq 0 indicates an error):
    _i16 socketHandle = sl_Socket(SL_AF_INET, SL_SOCK_STREAM, SL_SEC_SOCKET); 
     // Adding the certificate to the socket:
     sl_SetSockOpt(
         socketHandle, 
         SL_SOL_SOCKET,
         SL_SO_SECURE_FILES_CA_FILE_NAME, 
        CA_FILE_NAME
         strlen(CA_FILE_NAME)
     ); 
     // Configuration the connection settings (IP, Port, etc.):
    SlSockAddrIn_t addr; 
    addr.sin_family = SL_AF_INET;
   addr.sin port = sl Htons(443);
    addr.sin_addr.s_addr = destAddr;
     // Connecting:
    sl_Connect(socketHandle, ( SlSockAddr_t *)&addr, sizeof(SlSockAddrIn_t));
    // Implementation Placeholder 
    // Do your request, etc. here
     // Closing: 
    sl_Close(socketHandle); 
}
```
**Note:** The secure method is set by default to SL\_SO\_SEC\_METHOD\_SSLv3\_TLSV1\_2. The snippet in Code 8 shows how this can be changed. You can find the other possible options in the socket API.

#### **Code 8.** Setting the secure method manually

```
// Use this before connecting: 
SlSockSecureMethod secMethod; 
secMethod.secureMethod = SL_SO_SEC_METHOD_SSLv3_TLSV1_2; 
sl_SetSockOpt(
     socketHandle, 
     SL_SOL_SOCKET, 
     SL_SO_SECMETHOD, 
     (_u8 *)&secMethod, 
     sizeof(secMethod)
);
```
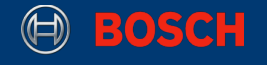

### <span id="page-12-0"></span>**4.3 Performing a GET request**

This chapter will help you create a minimal GET request which you can use for the implementation placeholder from Code 7. The following snippet will perform a request for a specific page of the given host and simply prints the result to the console. The socket API is providing two basic functions for this:  $sl\$  Send() and  $sl\$  Recv().

You can copy the following function to your code and call it in your connectServerSecure() function as shown below.

**Code 9.** Minimal GET request

```
// GET request for https://github.com/about
sendGetRequest(socketHandle, HOST_NAME, "/about");
```

```
void sendGetRequest(_i16 socketHandle, char* host, char* path) 
{ 
     char outBuf[1024];
     char inBuf[1024]; 
     sprintf( 
         outBuf,
         "GET https://%s%s HTTP/1.1\r\nHost: %s\r\n\r\n", host, path, host
     );
 sl_Send(socketHandle, (const void *) outBuf, strlen(outBuf), 0);
 sl_Recv(socketHandle, inBuf, 1024, 0); 
     printf("%s\r\n", inBuf);
}
```
**Note:** This is just an example with a fixed-length char array. Increase the buffer size in the example code if necessary or use a loop.

The request above will not process the returned information in any way, since it is just a demonstration of the API functions. For a more advanced function that has some string formatting logic, please see Code 10 in the appendix.

© Bosch Connected Devices and Solutions GmbH reserves all rights even in the event of industrial property rights. We reserve all rights of disposal such as copying and passing on to third parties. BOSCH and the symbol are registered trademarks of Robert Bosch GmbH, Germany.<br>Note: Specifications within this document are subject to change without notice.

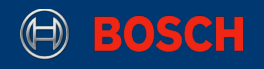

# <span id="page-13-0"></span>**5. 5. Document History and Modification**

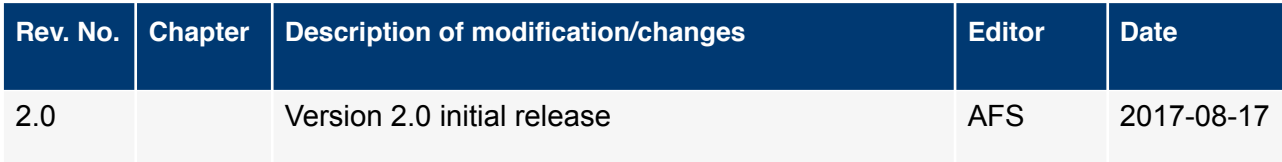

XDK110 BCDS © Bosch Connected Devices and Solutions GmbH reserves all rights even in the event of industrial property rights. We reserve all rights of disposal such as<br>copying and passing on to third parties. BOSCH and the symbol are

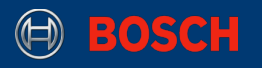

## <span id="page-14-0"></span>**6. Appendix**

### <span id="page-14-1"></span>**I. GitHub certificate hex values**

In case you had any trouble with getting or converting the GitHub Certificate, you can copy the following lines:

**Code 10.** GitHub certificate hex values

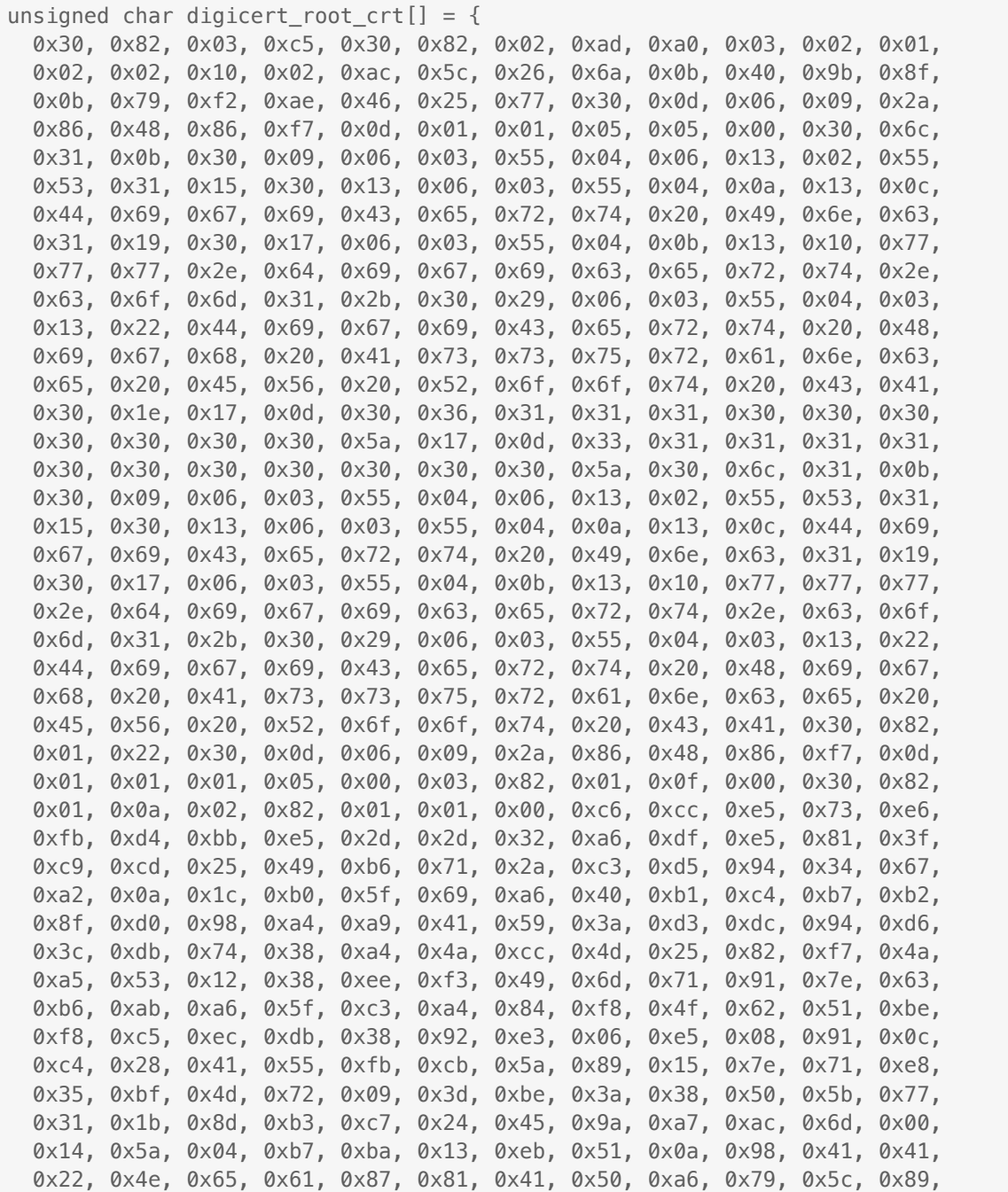

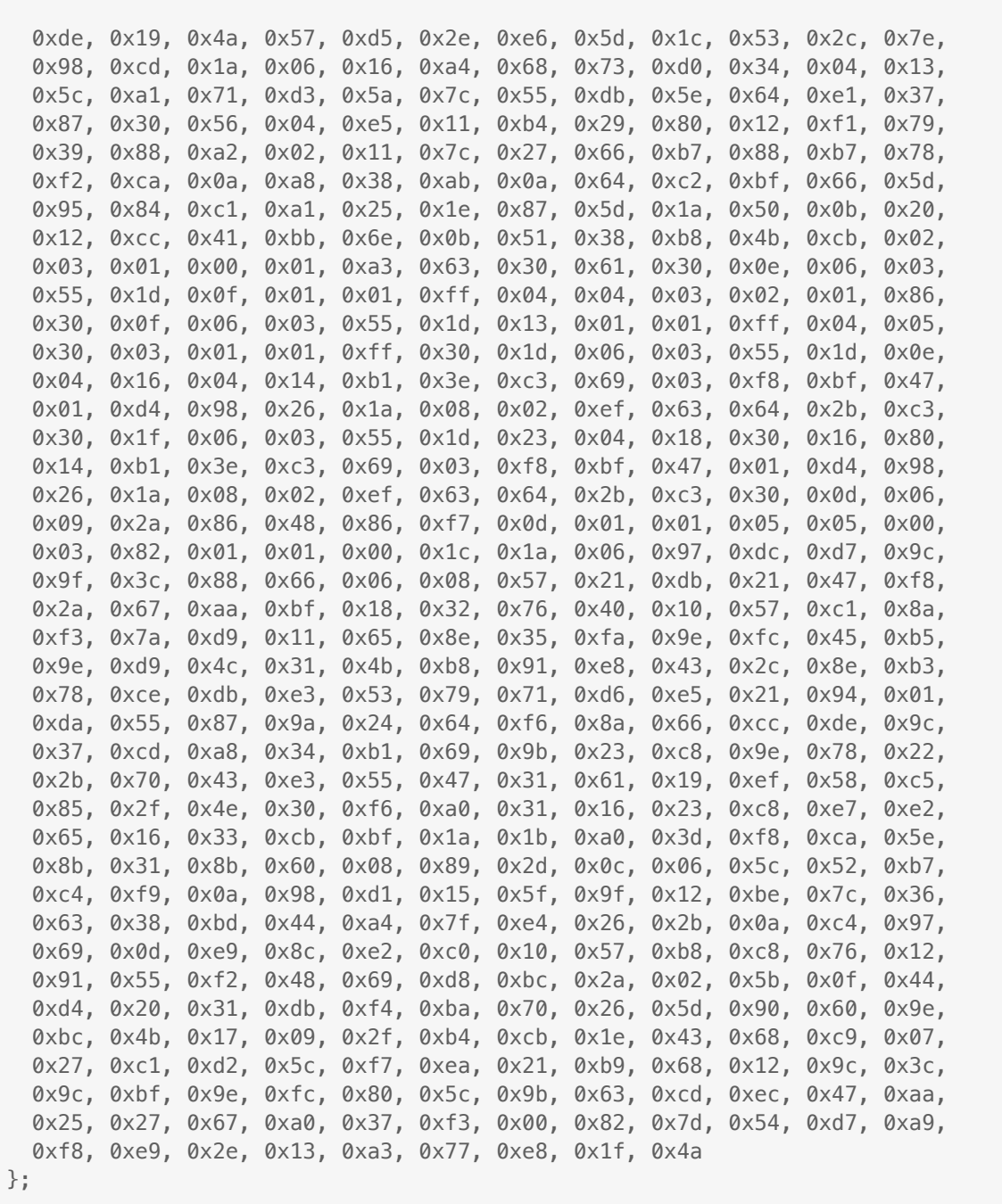

© Bosch Connected Devices and Solutions GmbH reserves all rights even in the event of industrial property rights. We reserve all rights of disposal such as<br>copying and passing on to third parties. BOSCH and the symbol are

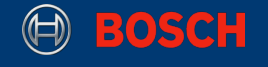

### <span id="page-16-0"></span>**II. Formatting the HTTP response**

The code below is an example of how the response could be formatted. Please note that this code only prints 10 lines and then breaks the loop, since it is just showing the general scheme. Feel free to increase the number up to the length you want.

```
Code 11. Format the output of the HTTP response
```

```
void sendGetRequest(_i16 socketHandle, char* host, char* path)
{ 
     char outBuf[1024];
     char inBuf[1024];
    \_i16 bytesSent = 0;
    \_i16 bytesReceived = 0;
     sprintf(
         outBuf,
         "GET https://%s%s HTTP/1.1\r\nHost: %s\r\n\r\n", host, path, host
     );
     printf("HTTP request:\r\n");
    print(f("\n\cdot n == ==\n\cdot r\n);
 printf("%s", outBuf);
 printf("\r\n======\r\n");
     bytesSent = sl_Send(
         socketHandle, (const void *) outBuf, strlen(outBuf), 0
     );
    if( bytesSent \leq 0 ) {
        printf<sup>("sl Send failed: %i\r\n", bytesSent);</sup>
         return; 
     }
     printf("HTTP response:\r\n");
     printf("\r\n======\r\n");
    int linesPrinted = 0;
     do { 
         bytesReceived = sl_Recv(socketHandle, inBuf, 1024, 0); 
         int lastStart = 0;
        int pos = \theta;
         while (linesPrinted < 10 && pos < bytesReceived) {
            if (inBuf[pos] == ' \n\in \text{'}printf<sup>("%.*s", pos - lastStart - 1, inBuf + lastStart);</sup>
                  printf("\r\n"); 
                 lastStart = pos; linesPrinted++;
 }
        pos++; } 
     } while(bytesReceived > 0);
```
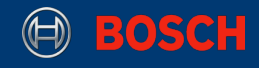

### **HTTPS Guide XDK110 Page 18**

```
if (linesPrinted == 10) {
         printf("...\r\n");
     }
    printf("\r\n======\r\n");
}
```
XDK110 BCDS © Bosch Connected Devices and Solutions GmbH reserves all rights even in the event of industrial property rights. We reserve all rights of disposal such as<br>copying and passing on to third parties. BOSCH and the symbol are